# 在CUCM中配置電話按鍵模板

### 目錄

簡介 必要條件 需求 採用元件 背景資訊 電話按鍵模板配置設定 刪除電話按鍵模板 驗證 疑難排解

# 簡介

本文說明如何在Cisco Unified Communications Manager(CUCM)中配置電話按鍵模板。

它包含有關電話按[鈕模板配置設定的資訊](/content/en/us/td/docs/voice_ip_comm/cucm/admin/8_6_1/ccmcfg/bccm-861-cm/b06phtmp.html#wp1052889%0A)

## 必要條件

#### 需求

思科建議您瞭解Cisco CallManager管理。

#### 採用元件

本檔案中的資訊是根據Cisco CallManager 11.x及更新版本。

本文中的資訊是根據特定實驗室環境內的裝置所建立。文中使用到的所有裝置皆從已清除(預設 )的組態來啟動。如果您的網路正在作用,請確保您已瞭解任何指令可能造成的影響。

### 背景資訊

模板建立和使用為將常用按鍵配置分配給大量電話提供了一種快速方法。例如,如果貴公司中的使 用者不使用會議功能,則可以建立一個模板,將該按鈕重新分配給其他功能,例如快速撥號。

確保所有電話至少分配有一條線路。通常,使用此按鈕1。您可以根據Cisco Unified IP Phone型號 為電話分配其他線路。電話通常也具有一些分配給其餘按鍵的功能,如快速撥號和呼叫前轉。

### 電話按鍵模板配置設定

CUCM包括每個Cisco Unified IP Phone型號的預設模板。新增電話後,可以將其中一個模板分配給 電話,或者建立一個模板。您可以對建立的自定義非標準模板進行更改,也可以更改自定義電話按

鍵模板的標籤。不能更改預設模板中按鈕的功能。

如果建立了Cisco Unified IP電話的模板,則可以在自動註冊期間更改該電話的預設模板。

要建立自定義電話按鍵模板,請執行以下步驟:

步驟1.登入Cisco Unified CM管理。

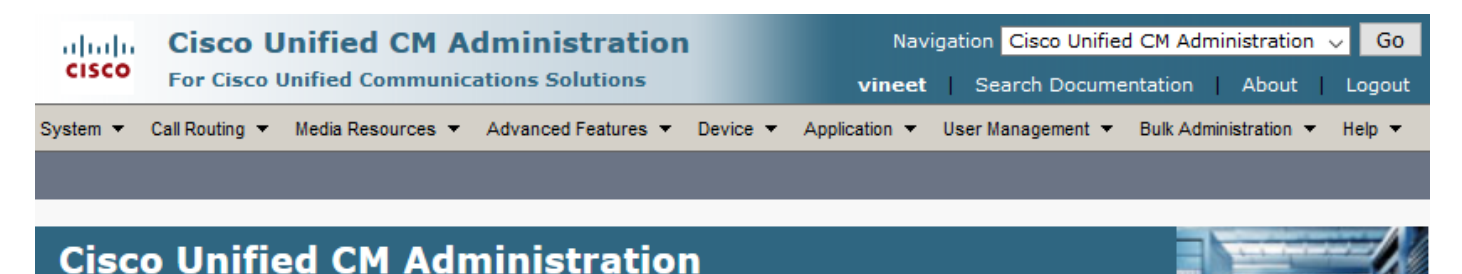

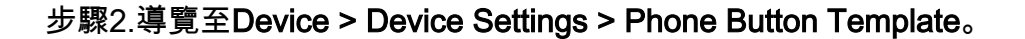

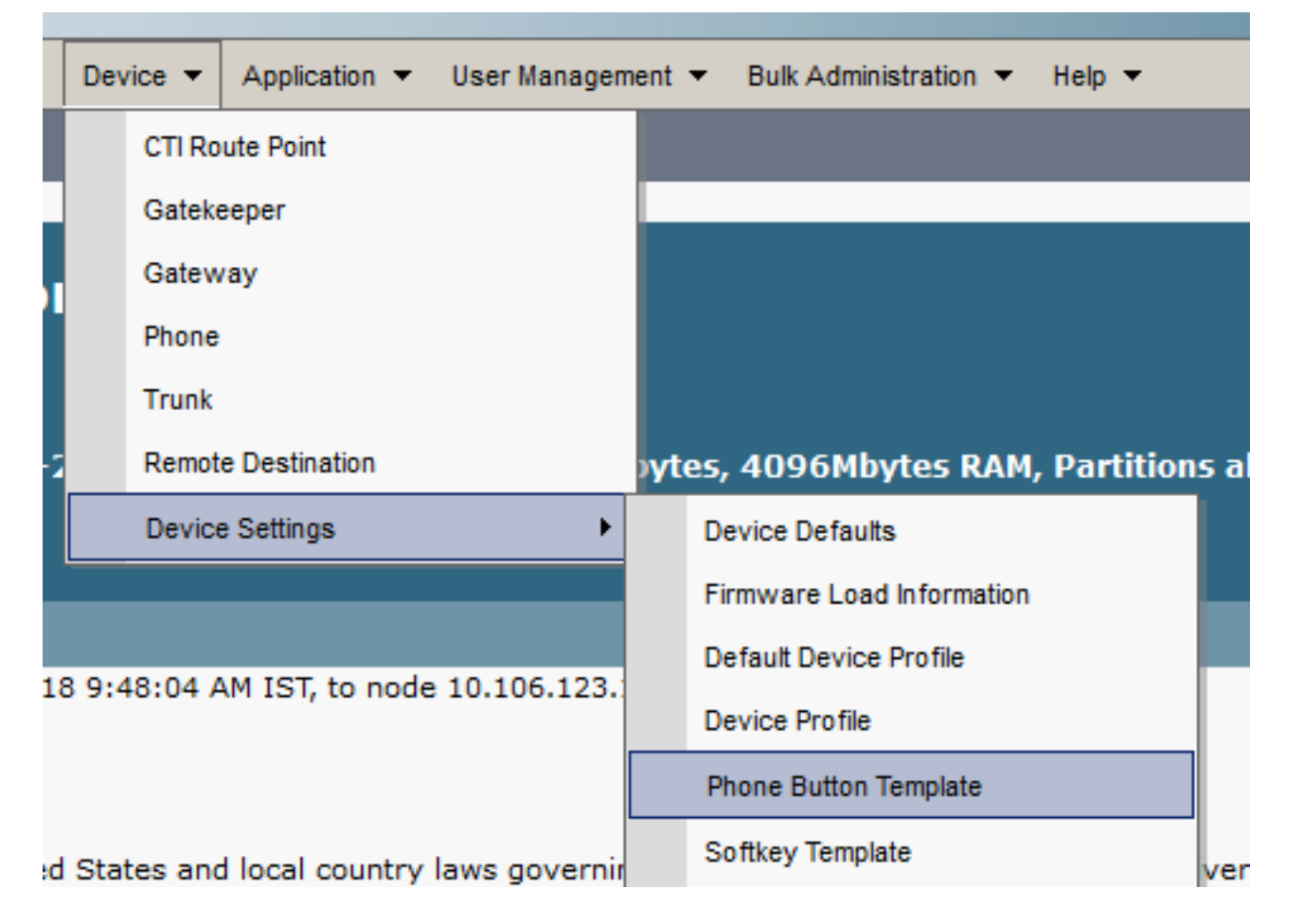

步驟3.按一下Add New,然後從下拉選單中選擇所需的電話型號。現在,按一下「Copy」,如下圖 所示。

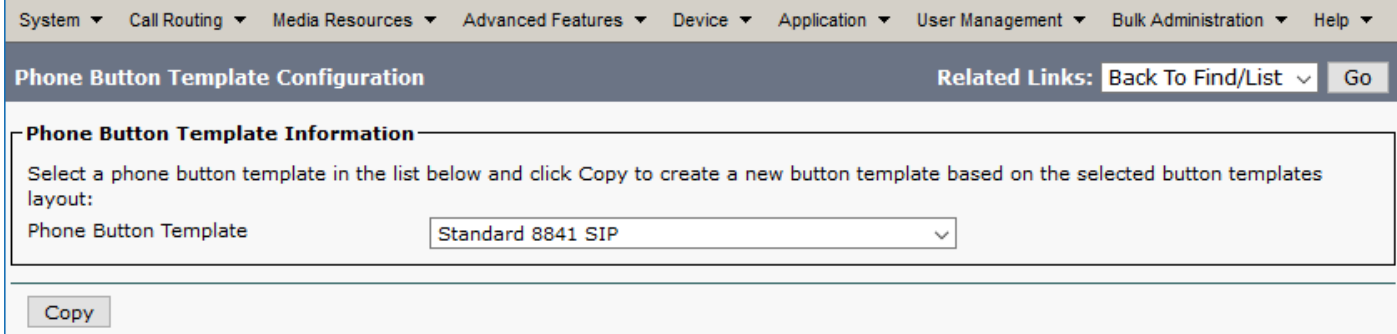

#### 步驟4.修改Phone Button Template的名稱,然後按一下Save。

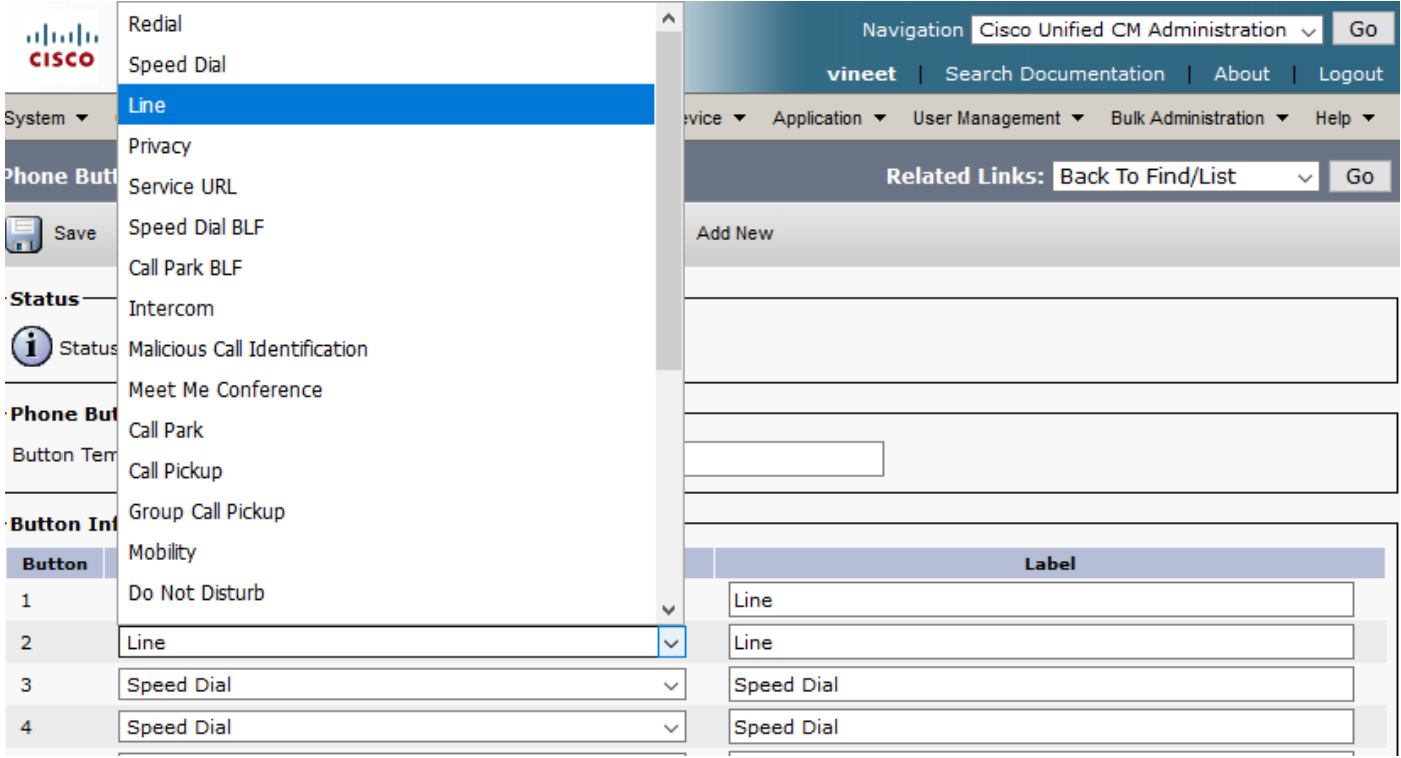

步驟5.根據需要修改線路配置。

電話按鍵模板配置設定

#### 欄位 說明

電話按鍵模板資訊

按鈕模板名稱 輸入Cisco Unified Communications Manager用於標識模板的唯一名稱。

按鈕資訊

功能 選擇要在模板中指定的電話按鍵功能。可程式設計線路按鍵功能提供多個可分配給線路按鍵 注意不能更改預設電話按鍵模板中按鍵的功能。

標籤 輸入按鈕的說明。

步驟6.按一下「Save」。

步驟7.導航到Device > Phone,找到要在其中配置此Phone按鍵模板的電話,然後選擇剛建立的模 板。

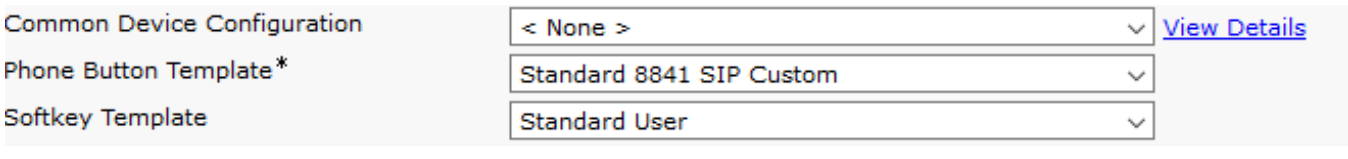

步驟8.按一下Save 和Reset電話。

### 刪除電話按鍵模板

可以刪除當前未分配給系統中任何電話的電話模板。不能刪除分配給一個或多個裝置或裝置配置檔 案的模板或模型的預設模板(在「裝置預設配置」視窗中指定)。

要瞭解哪些裝置使用電話按鍵模板、請從電**話按鍵模板配置**視窗的「相關連結」下拉選單框中選擇 Dependency Records連結,然後按一下Go。如果沒有為系統啟用相關性記錄,相關性記錄摘要視 窗將顯示一則消息

#### 驗證

目前沒有適用於此組態的驗證程序。

### 疑難排解

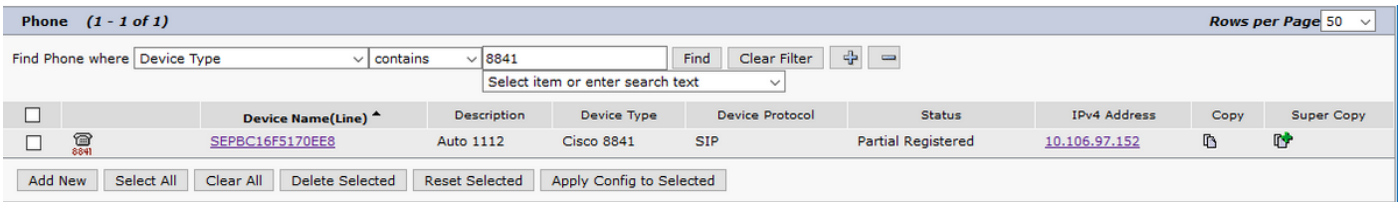

應用自定義電話按鍵模板後,有時您可能會看到電話已部分註冊。

當我們在「電話按鍵」模板配置中建立的線路數超過實際按鍵物理電話的線路數時,就會出現此問 題。

從電話按鍵模板中刪除額外線路,可以解決問題。